## How to Import Relux & ANSELL photometrics.

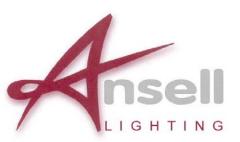

Please note that the latest version of Relux is available for free download from, follow this link;-

<u>http://www.relux.biz/index.php?option=com\_download&Itemid=241&lang=en</u>, then click Software ReluxSuite 2011.2.1 in the freeware section to start the download, and then follow the onscreen instructions to complete the installation.

Once you have downloaded the Photometric Data Files zip file found on the following link; <u>http://www.anselluk.com/downloads.htm</u>. Please follow the instructions below on how to import our latest elumdat data into the Relux program.

1, Firstly save the unzip and save the "ANSELL – photometrics.zip" file found on the above link in a place on your hard drive and make sure you know where that place is (make a note of it or keep the windows explorer box open on your desktop). You will notice that the files are placed in folders that match the product categories in the Ansell catalogue for ease of navigation in relux.

2, Go to the Start or Windows button, then all programs, then Relux Suite, then Tools, and then click on ReluxAdmin.

3, In the Relux company administration box click on Import companies button.

4, An Import luminaires box should open, then click on the New Company button (top right).

5, Type into the Company box eg; ANSELL – amenity, then click the Select button to the right of the Folder line. This is where you find the Ansell – amenity folder that I asked you to save and make a note of its location earlier in this text.

6, Once you have done this click Okay in the Add New Company box, then you should go back to the Import Luminaires box.

7, Repeat steps 5-6 using the same Company name format (ANSELL – commercial, ANSELL – display, ANSELL – emergency, etc, etc)

8, Once you have imported all the folder then click close on the Import Luminaires box, then close on the Relux company administration box.

9, Open relux and open a project in the program, then in order to select the files you have just imported go to the Product drop down menu, then Luminaires, then New.

10, A product selection box should open and you then need to go to the Imported Companies Tab in this box and you should see all the imported ANSELL product split into the catalogue categories.

## Marc Hughes - Lighting Design Engineer ANSELL LIGHTING

Ansell Electrical Products Limited Unit 6B Stonecross Industrial Park, Yew Tree Way Warrington WA3 3JD Tel: +44 (0)1942 433507 Fax: +44 (0)1942 433433 http://www.anselluk.com